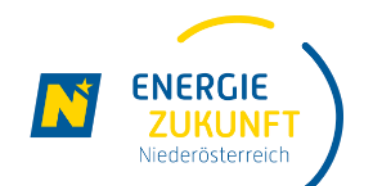

## **Energie Zukunft Niederösterreich**

Energiegemeinschaften in Niederösterreich

manual-Schritte zur Teilnahme-de-01.03.2023

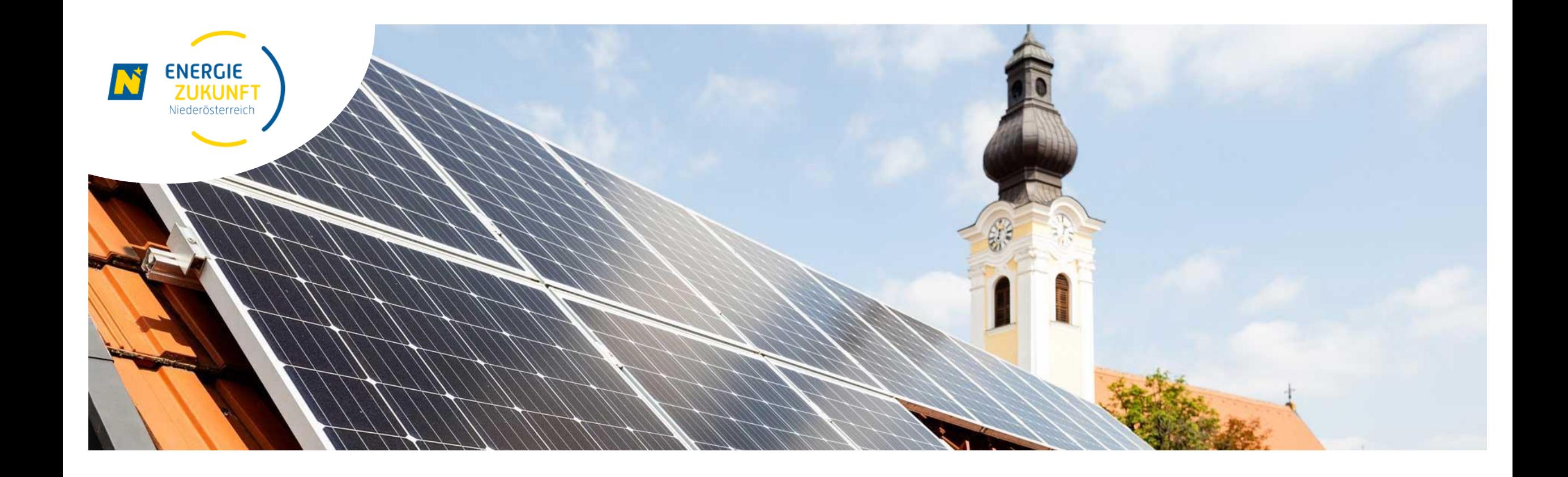

## **Einrichten des Smart Meter Portals**

## **Ihr Netz Niederösterreich Smart Meter Online-Bereich**

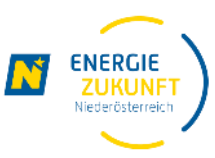

- Um an der Energiegemeinschaft teilzunehmen, muss Ihr Smart Meter Online-Bereich aktiviert und die Optionen Opt-In sowie Verbrauchsanzeige eingestellt sein.
- ▶ In Ihrem persönlichen Smart Meter Online-Bereich finden Sie alle wichtigen Daten und Informationen zu Ihrer Stromanlage.
- Hier können Sie Ihren Verbrauchsverlauf einsehen und kontrollieren, Vergleiche anstellen oder auch Mess-Einstellungen individuell anpassen.
- ▶ Folgen Sie dieser Anleitung um das Webportal schnell und einfach einzurichten.
- Bitte beachten Sie, dass der Smart Meter Online-Bereich von Netz Niederösterreich betrieben wird und somit kein Service der Energie Zukunft Niederösterreich darstellt.

### **Die Smart Meter Website**

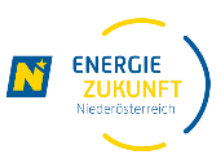

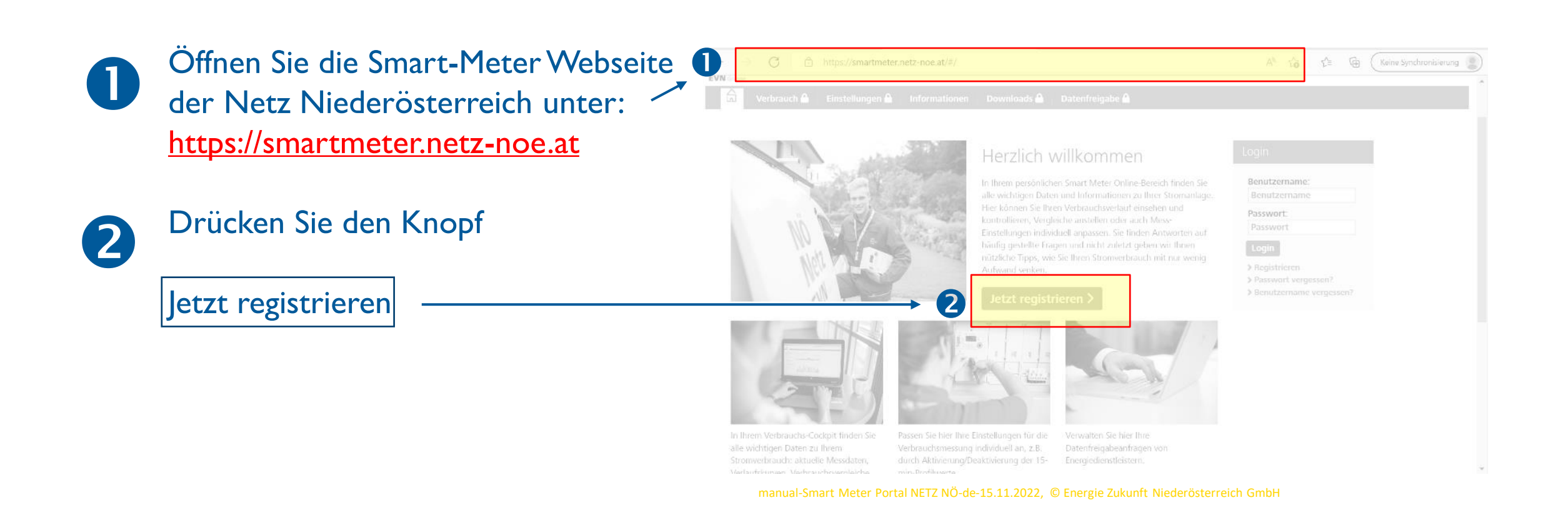

## **Registrierung (1/3)**

#### Registrierung

Benutzername:

Passwort Wiederholung: \*

Kundennummer:

Zählpunktnummer: '

Nutzungsbedingungen: \*

Mit einigen wenigen Angaben und Klicks können Sie sich hier einmalig registrieren. Füllen Sie einfach die unten stehenden Felder korrekt und vollständig aus. Anschließend können Sie sich in Ihren persönlichen Bereich einloggen

Die Registrierung ist der erste Schritt. Die vollständige Nutzung des Webportals ist jedoch erst dann möglich, wenn der Zähler in einem zweiten Schritt kommunikativ gesetzt ist. Das ist ab dem Zeitpunkt der Fall, zu dem Sie über die Verfügbarkeit der Verbrauchs- und Stromkosteninformation (VSK) benachrichtigt werden.

8

6

000000000 Bitte geben Sie die letzten 11 Stellen Ihrer Zählpunktnummer ein. Diese finden Sie auf Ihrer Energie-

Sie brauchen Hilfe bei der Registrierung oder haben Fragen? Werfen Sie einen Blick in unsere FAQs, rufen Sie uns unter 0810 820 100 an oder schicken Sie uns ein E-Mail an smartmeter@netz-noe.at. Wir unterstützen Sie gerne.

Benutzername

Kundennummer

002000

AT

Rechnung.

manual-Smart Meter Portal NETZ NÖ-de-15.11.2022, © Energie Zukunft Niederösterreich GmbH

 $- 00000$ 

Ich habe die Nutzungsbedingungen gelesen und bin einverstanden

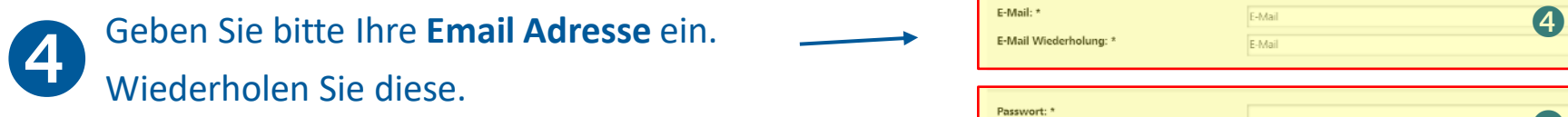

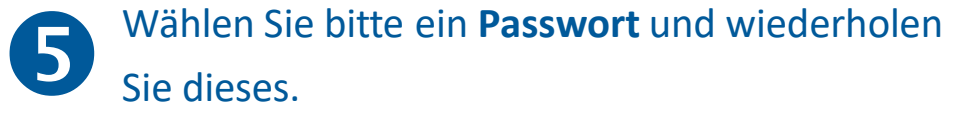

Wählen Sie einen **Benutzernamen.** (Dieser soll

keine Umlaute oder Sonderzeichen enthalten)

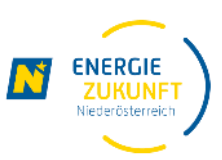

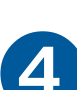

 $\overline{\mathbf{3}}$ 

## **Registrierung (2/3)**

6

**8**

Geben Sie bitte Ihre **Netz Niederösterreich Kundennummer** ein! Diese finden Sie auf jedem Schreiben der Netz Niederösterreich (z.B. Information zum Zählertausch).

**TIPP:** Wenn Sie EVN Kunde sind, finden Sie die Kundennummer auf Ihrer Stromrechnung! 7

> Geben Sie bitte die letzten 11 Stellen Ihrer **Zählpunktnummer** ein.

Vergessen Sie bitte nicht die **Nutzungsbedingungen** zu akzeptieren.

#### Registrierung

Mit einigen wenigen Angaben und Klicks können Sie sich hier einmalig registrieren. Füllen Sie einfach die unten stehenden Felder korrekt und vollständig aus, Anschließend können Sie sich in Ihren persönlichen Bereich einlogger

Die Registrierung ist der erste Schritt. Die vollständige Nutzung des Webportals ist jedoch erst dann möglich, wenn der Zähler in einem zweiten Schritt kommunikativ gesetzt ist. Das ist ab dem Zeitpunkt der Fall, zu dem Sie über die Verfügbarkeit der Verbrauchs- und Stromkosteninformation (VSK) benachrichtigt werden.

Sie brauchen Hilfe bei der Registrierung oder haben Fragen? Werfen Sie einen Blick in unsere FAQs, rufen Sie uns unter 0810 820 100 an oder schicken Sie uns ein E-Mail an smartmeter@netz-noe.at. Wir unterstützen Sie gerne.

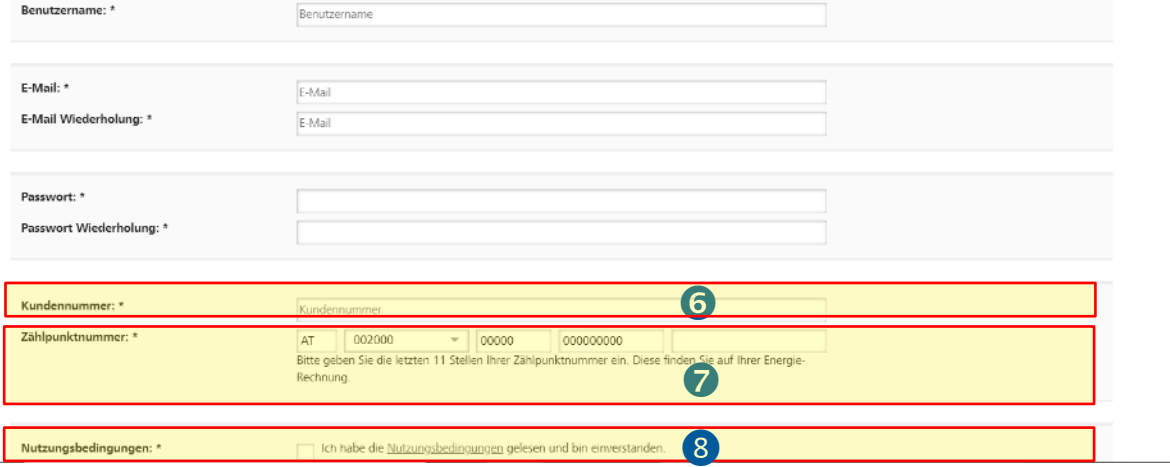

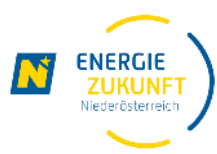

## **Registrierung (3/3)**

**9**

**10**

Drücken Sie den Knopf **Hier klicken** um die Anti-Roboter- Verifizierung durchzuführen.

Drücken Sie den **Registrieren** Knopf um Ihre Registrierung abzusenden.

Sie erhalten nun ein Email an die von Ihnen angegebene Adresse mit dem Betreff "Smart **Meter Web-Portal Aktivierung"**. **11**

Bitte prüfen Sie Ihren Posteingang!

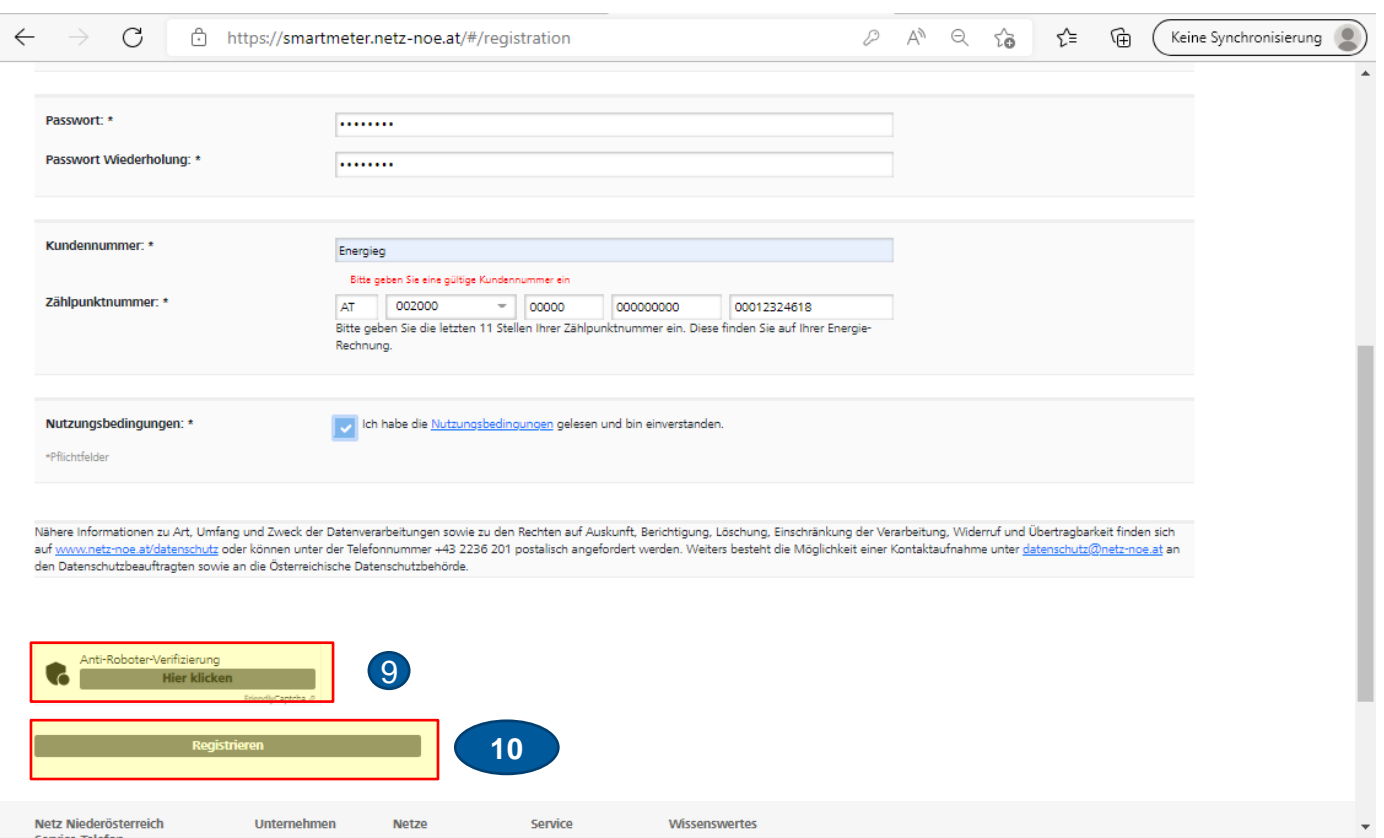

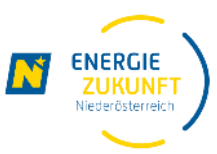

## **Aktivierung des Portals**

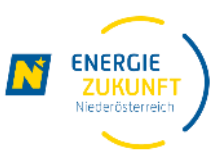

Aktivieren Sie Ihr Webportal durch drücken des Links in dem erhaltenen Email. **<sup>12</sup> <sup>12</sup>**

#### Sehr geehrter Herr Test

um Ihren Benutzer für das Smart Meter Web-Portal zu aktivieren klicken Sie bitte auf diesen Link:

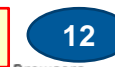

Freundliche Grüße

Ihre Netz NÖ

Netz Niederösterreich GmbH EVN Platz, 2344 Maria Enzersdorf Smart Meter Telefon 0810 820 100 smartmeter@netz-noe.at www.netz-noe.at

Angaben nach § 14 UGB

Netz Niederösterreich GmbH, Sitz der Gesellschaft: Maria Enzersdorf, Registriert: Landesgericht Wr. Neustadt, FN 268133 p, Rechtsform: Gesellschaft mit beschränkter Haftung, DVR 3000165, UID ATU62011619

EVN Gruppe. Energie vernünftig nutzen: Bevor Sie dieses E-Mail drucken, denken Sie bitte an die Umwelt.

### **Anmelden beim Webportal**

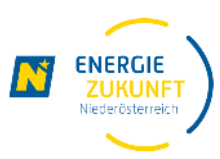

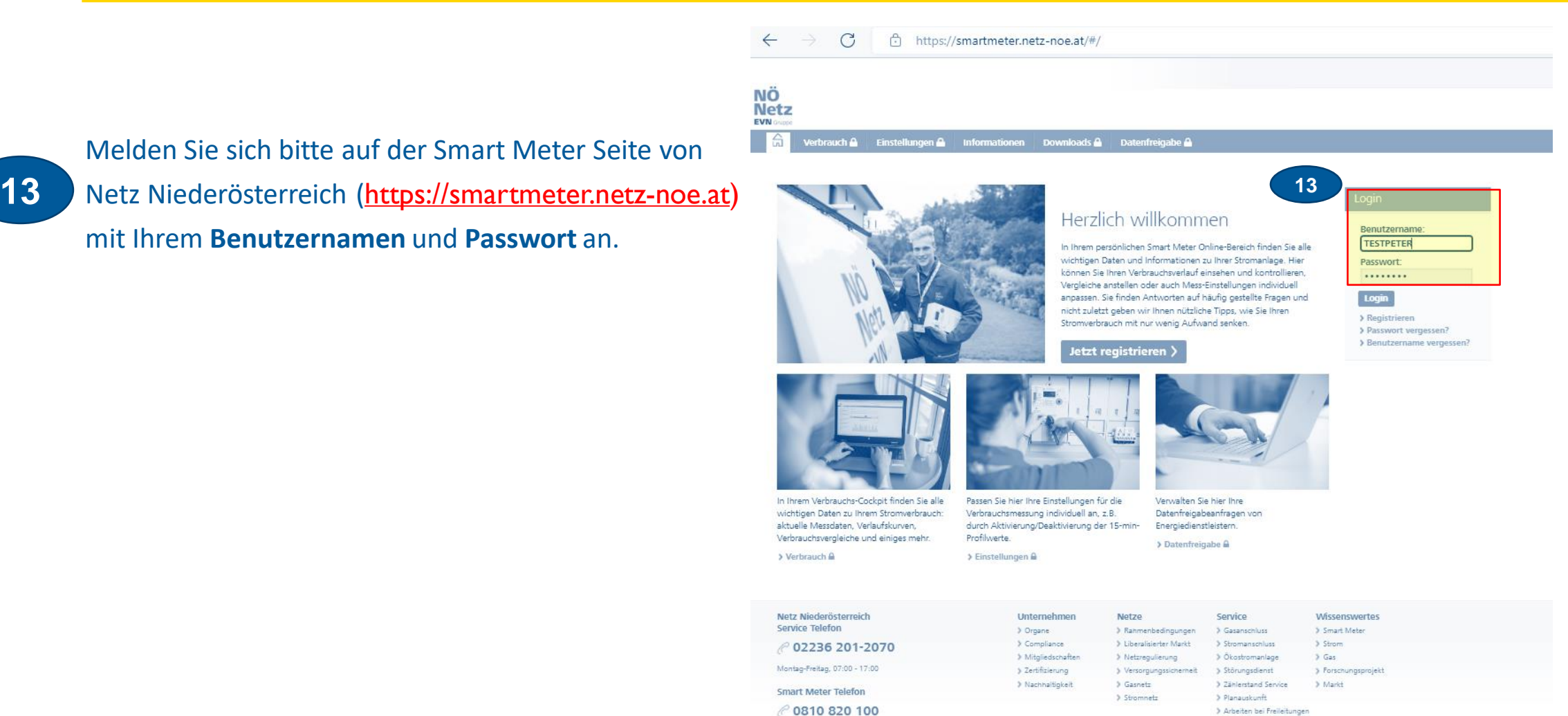

Melden Sie sich bitte auf der Smart Meter Seite von mit Ihrem **Benutzernamen** und **Passwort** an.

## **Einstellen der Opt-In und Verbrauchsanzeigen Option**

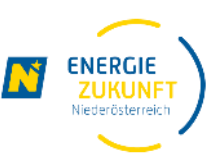

Aktivieren Sie bitte im Bereich **Einstellungen** die Optionen **Opt-In\*** und **Verbrauchsanzeige\***.

**14**

**15**

Drücken Sie bitte die Taste Änderungen speichern.

Hinweis: Sollten Sie bei Ihrem Smart Meter: **kommunikativ: NEIN** lesen, senden Sie bitte ein Email mit dem Betreff **"Smart Meter nicht kommunikativ"** an [office@ezn.at.](mailto:office@ezn.at)

Geben Sie bitte im Textfeld die Zählpunktnummer bekannt.

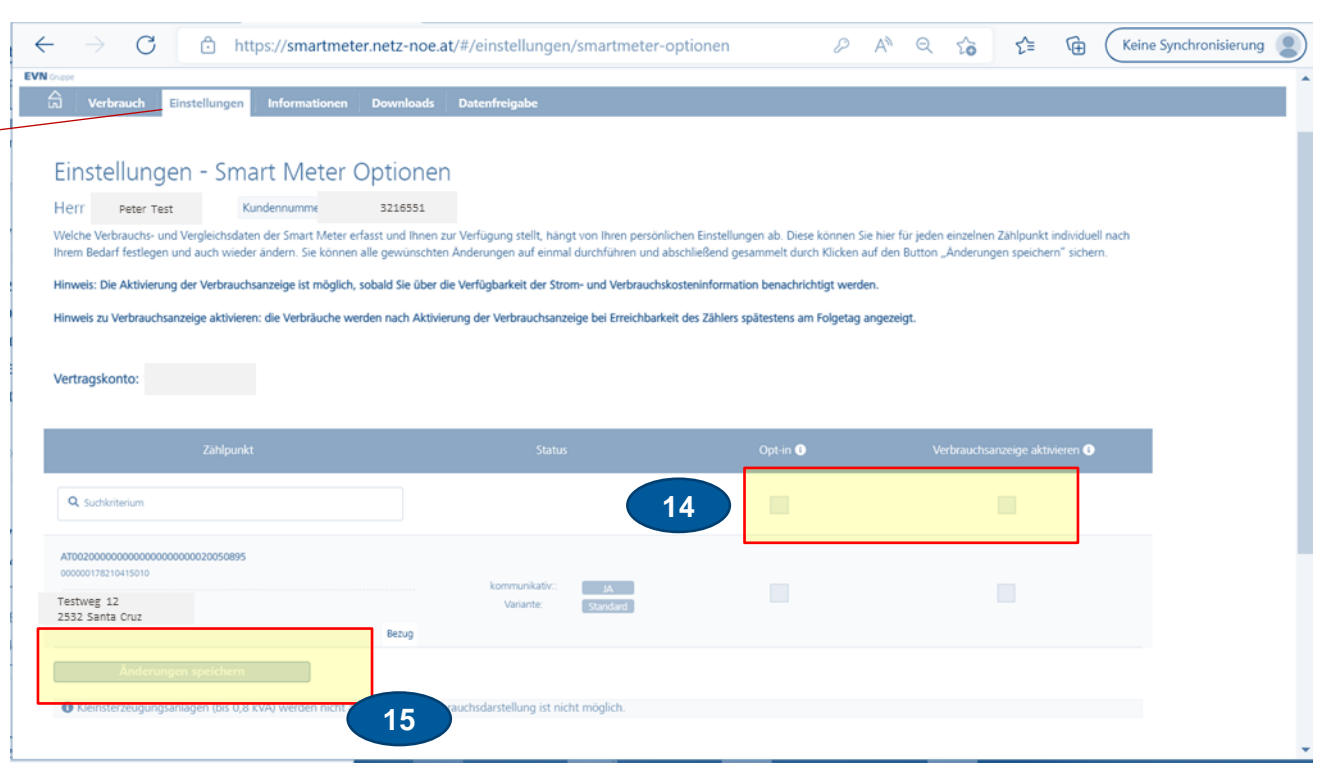

\*Hinweis: Dieser Schritt ist für die Teilnahme an der EEG **nicht** erforderlich, da im Zuge der Datenfreigabe Ihr Smart-Meter automatisch auf Opt-In gestellt wird.

## **Zustimmungserklärung**

**16**

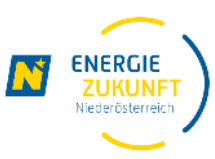

Akzeptieren\* Sie bitte die Zustimmungserklärung zur Auslesung von Viertelstundenwerten durch Drücken der Taste Speichern

### Einstellungen - Smart Meter Optionen

Herr Roland Matous Kundennummer: 12198424

Weiche Verbrauchs- und Vergleichsdaten der Smart Meter erfasst und Ihnen zur Verfügung stellt, hängt von Ihren persönlichen Einstellungen ab. Diese können Sie hier für jeden einzelnen Zählpunkt individuell nach ihrem Bedarf festlegen und auch wieder ändem. Sie können alle gewünschten Anderungen auf einmal durchführen und abschließend gesammelt durch Klicken auf den Button "Anderungen

Hinweis: Die Aktivierung der Verbrauchsanzeige ist möglich, sobald Sie über die Verfügbarkeit der Strom- und Verbrauchskosteninformation benachrichtigt werder

Hinweis zu Verbrauchsanzeige aktivieren: die Verbräuche werden nach Aktivierung der Verbrauchsanzeige bei Erreichbarkeit des Zählers spätestens am Folgetag angezeig

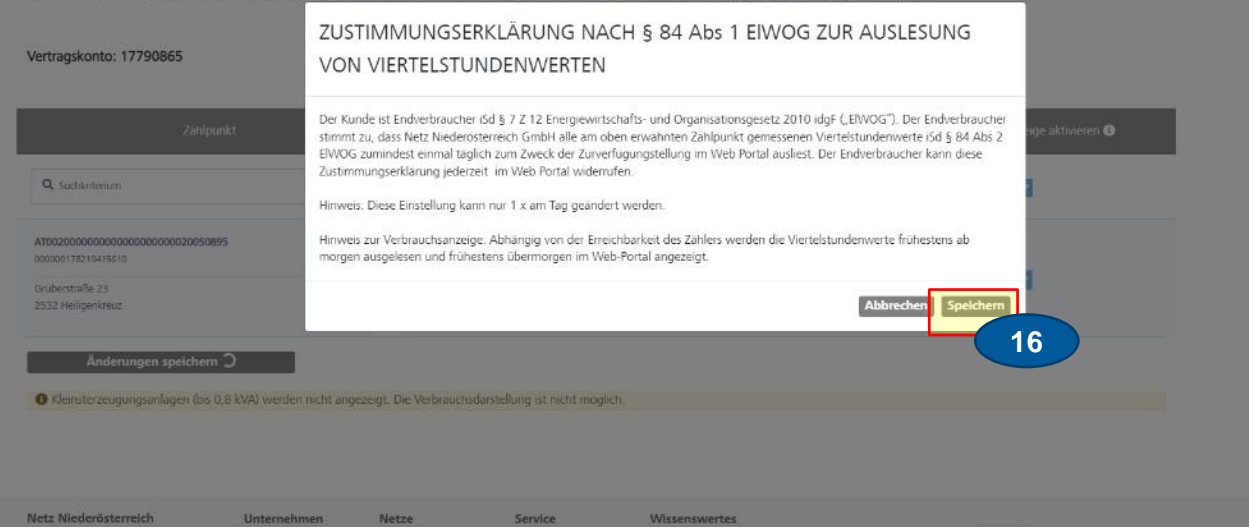

\*Hinweis: Dieser Schritt ist für die Teilnahme an der EEG **nicht** erforderlich, da im Zuge der Datenfreigabe Ihr Smart-Meter automatisch auf Opt-In gestellt wird.

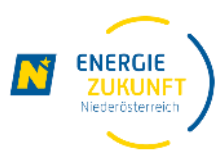

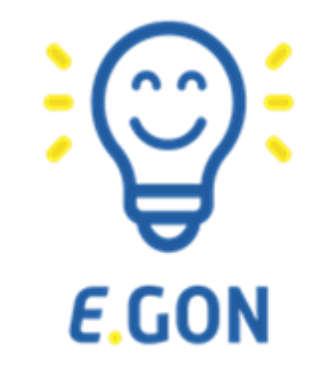

# **Ihr Smart Meter Portal ist nun eingerichtet**